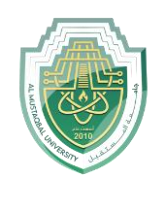

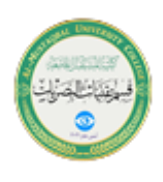

## **Print in Excel**

Print one or several worksheets

- 1. [Select the worksheets](https://support.microsoft.com/en-au/office/select-worksheets-096b40c9-0ee7-4980-bac6-cc92aec7b266) that you want to print.
- 2. Select **File** > **Print**, or press CTRL+P.
- 3. Select the **Print** button or adjust **Settings** before you select the **Print** button.

Print one or several workbooks

All workbook files that you want to print must be in the same folder.

- 1. Select **File** > **Open**.
- 2. Hold down CTRL click the name of each workbook to print, and then select **Print**.

Print all or part of a worksheet

- 1. Click the worksheet, and then select the range of data that you want to print.
- 2. Select **File**, and then click **Print**.
- 3. Under **Settings**, select the arrow next to **Print Active Sheets** and select the appropriate option.

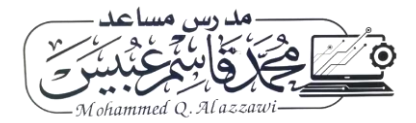

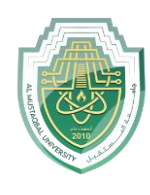

**Al-Mustaqbal University** 

**College of Health and Medical Technologies**

**Lecturer Mohammed Qasim Al Azzawi**

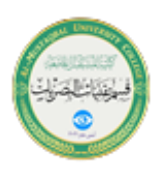

**[mohammed.qasim.obayes@uomus.edu.iq](mailto:mohammed.qasim.obayes@uomus.edu.iq)**

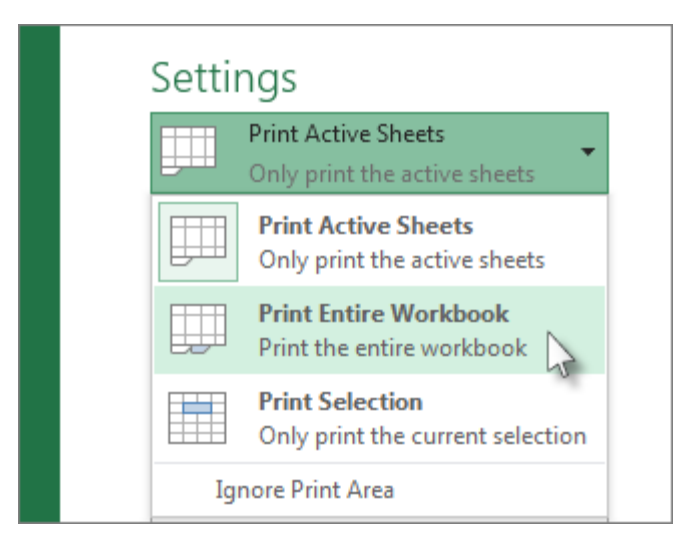

4. Select **Print**.

**Note:** If a worksheet has defined print areas, Excel will print only those print areas. If you don't want to print only the defined print area, select the **Ignore print area** check box. Learn more on [setting or clearing a](https://support.microsoft.com/en-au/office/set-or-clear-a-print-area-on-a-worksheet-27048af8-a321-416d-ba1b-e99ae2182a7e)  [print area.](https://support.microsoft.com/en-au/office/set-or-clear-a-print-area-on-a-worksheet-27048af8-a321-416d-ba1b-e99ae2182a7e)

Print an Excel table

- 1. Select a cell within the table to enable the table.
- 2. Select **File**, and then select **Print**.
- 3. Under **Settings**, select the arrow next to **Print Active Sheets** and select **Print Selected Table**.

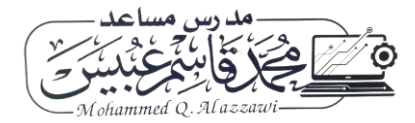

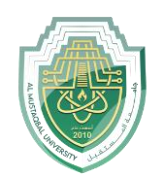

**Al-Mustaqbal University** 

**College of Health and Medical Technologies**

**Lecturer Mohammed Qasim Al Azzawi**

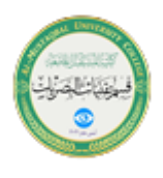

**[mohammed.qasim.obayes@uomus.edu.iq](mailto:mohammed.qasim.obayes@uomus.edu.iq)**

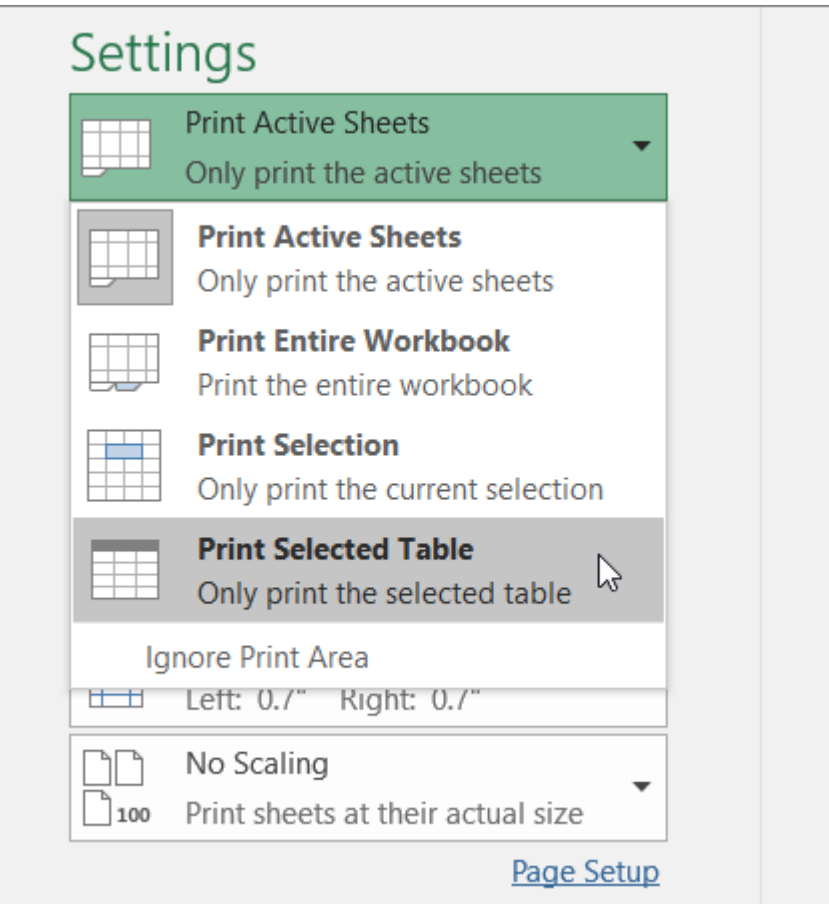

4. Select **Print**.

Print a workbook to a file

- 1. Select **File**, and then select **Print**, or press Ctrl+P.
- 2. Under **Printer**, select **Print to File**.

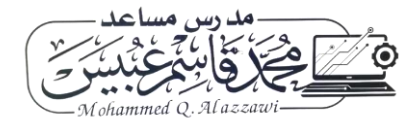

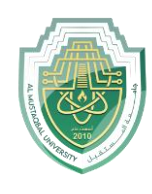

**Al-Mustaqbal University** 

**College of Health and Medical Technologies**

**Lecturer Mohammed Qasim Al Azzawi**

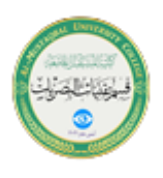

**[mohammed.qasim.obayes@uomus.edu.iq](mailto:mohammed.qasim.obayes@uomus.edu.iq)**

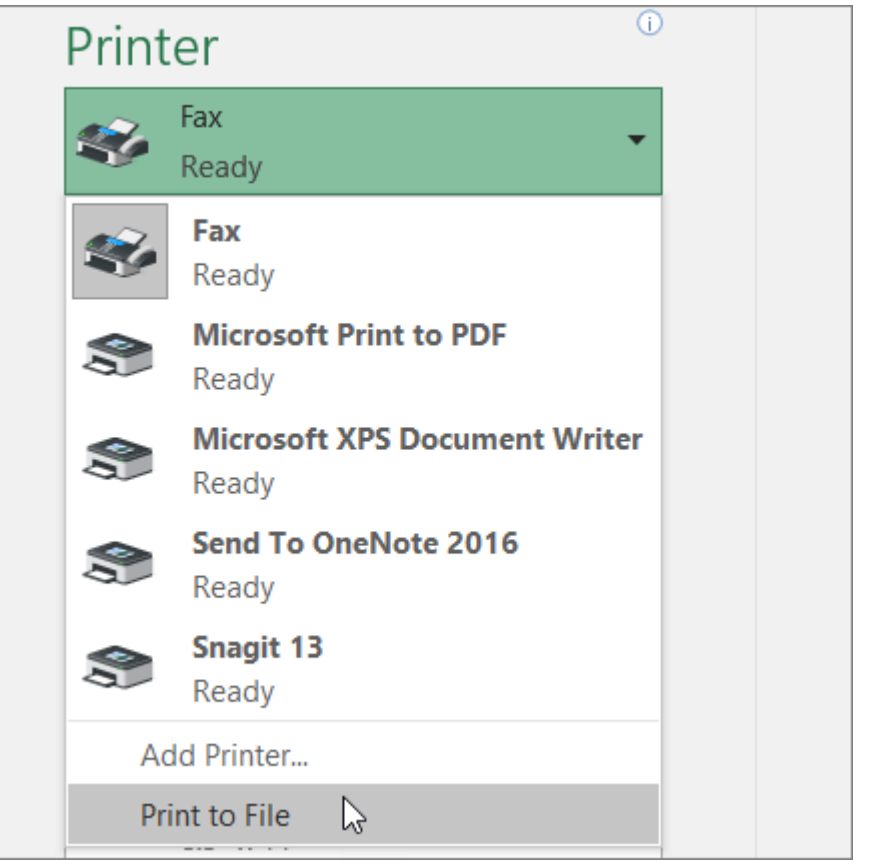

- 3. Select **Print.**
- 4. In the **Save Print Output As** dialog box, enter a file name and then select **OK**. The file will be saved in your *Documents* folder

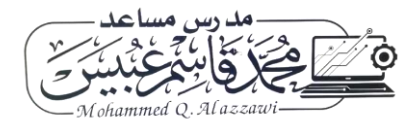